# **Google Classroom** A Parent Guide **PK-4**

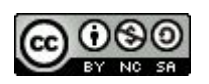

Google Classroom: A Parent Guide PK-4 by [Scott Kinkoph](http://bit.ly/GCPgPK4) is licensed under a [Creative Commons Attribution-NonCommercial-ShareAlike](http://creativecommons.org/licenses/by-nc-sa/4.0/) [4.0 International License.](http://creativecommons.org/licenses/by-nc-sa/4.0/) Based on a work at [http://bit.ly/GCPgPK4.](http://bit.ly/GCPgPK4)

## **Table of Contents**

Click to take you to specific portions of this document.

[What is Google Classroom?](#page-3-0) [3]

[What devices can be used to access Google Classroom](#page-4-0)? [4]

[How do I log into Google Classroom for the first time?](#page-5-0) [5]

[How do I join a Classroom?](#page-6-0) [6]

[How do I log into Google Classroom in the future?](#page-7-0) [7]

#### **Chromebook, Laptop, Desktop View**

[Google Classroom Dashboard](#page-9-0) [9] Student Ivax.,  $\frac{S}{}$  Eludes  $\frac{S}{}$   $\frac{S}{}$  [Student Navigation](#page-10-0) [10] II. K [Main Menu](#page-11-0) [11]  $\mathbb{C},~_{\mathbb{V}_{A,N}}$ [Classwork](#page-13-0) [13] [Assignments on Classwork](#page-14-0) [14] Assignment Page [15]<br>Detailed Assignment Page [15]<br>That des Readers Religique. [Detailed Assignment Page](#page-15-0) [15] Detailed Assignments [16] des Francs. Omnipotence Mart as Done and Unsubmit [17]<br>Mart as Done and Unsubmit [17]<br>Martingie, Occupa- $\ensuremath{tion}$  $\mathbb{P}_{\epsilon \sim \mathbb{E}_{\epsilon}}$   $\mathbb{D}_{R}$   $_{R}$ P. LEBRUN **Smartphone View** 193 I. LE BLARD [Signing in to the Classroom app](#page-21-0) [21] 222

[Classroom Dashboard](#page-22-0) [22] <sup>On</sup> de Namur.<br>Caverne de Chauvaux et l'homme . HOUSEAU **Stream** [23] 263  $n_{I}$ <sub>(</sub>B<sub>EBGE</sub> **Guardian Continue (25)** Revue scientifique. Chimie [Classwork](#page-24-0) [24] [People](#page-25-0) [25]  $289$ 

 $327$ 

246

 $p_{\theta\overline{\mu}\overline{\nu}\theta}$ 

105

133

 $455$ 

# <span id="page-3-0"></span>**What is Google Classroom?**

Google Classroom is a digital space used by teachers to organize work and provide feedback to students on an ongoing basis.

This document provides guidance and information about the various parts of Classroom.

# <span id="page-4-0"></span>**What devices can be used to access Google Classroom?**

Most devices connected to WiFi or mobile data will be able to access and open Google Classroom. Those devices include

- Chromebook
- Desktop
- Laptop
- Smartphone
- Tablet

# <span id="page-5-0"></span>**How do I log into Google Classroom for the first time?**

#### **First Time Login for Students\***

If you are logging in for the first time with you child, follow the instructions below:

1. Go to [classroom.google.com.](https://classroom.google.com/)

2. Click on **Go to Google Classroom** button. See the image to your right.

#### $\Delta t$

#### Get more time to teach and inspire learners with Classroom

A free and easy tool helping educators efficiently manage and assess progress, while enhancing connections with learners from school, from home, or on the go.

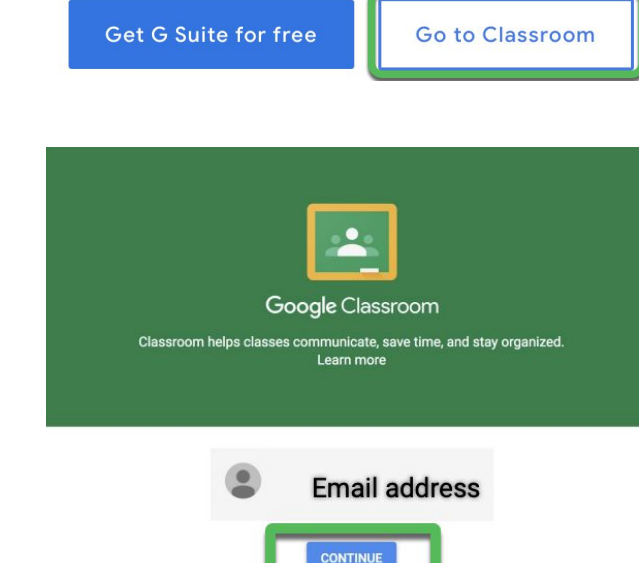

By joining, you agree to share co

#### **Login**

You will then be prompted to login with the email and password that were issued by your teacher or school. After you enter your email and password, CLICK "**Continue**".

#### **Choose your Role**

Click on I Am A Student so you can join your teachers' Google Classroom. Please note: Choose the correct role. Once it is chosen it cannot be undone.

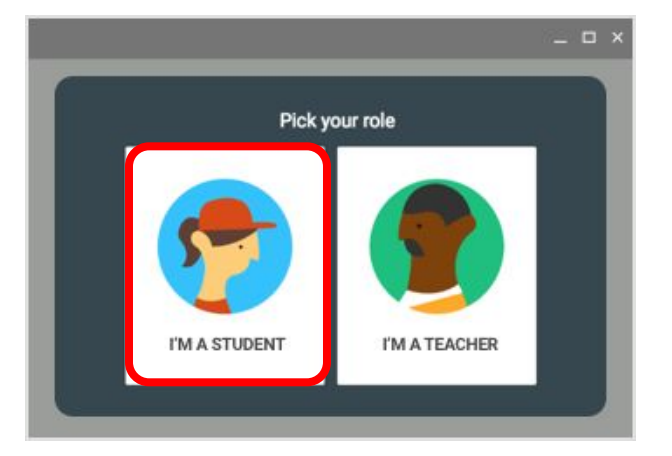

h people in your class. Learn more

**\*Kindergarten, first and second graders will already be logged in.**

<span id="page-6-0"></span>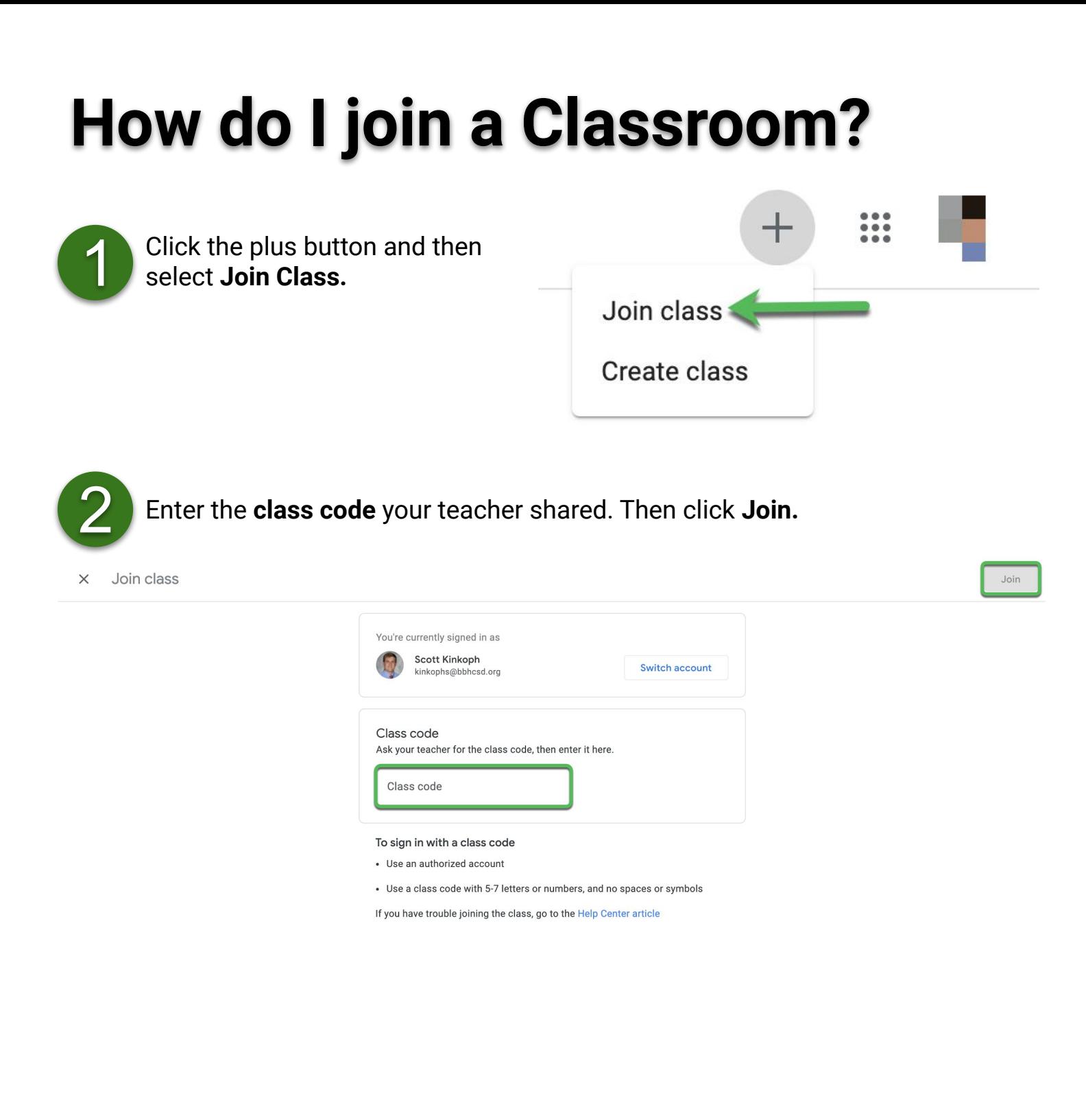

**\*This will be done for all kindergarten, first and second graders at the beginning of the year.**

# <span id="page-7-0"></span>**How do I log into Google Classroom in the future?**

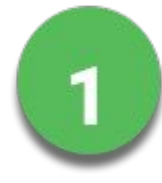

#### **Using a Chromebook to access Google Classroom.**

1. Log into the Chromebook.

2. Locate the launcher in the bottom left of screen and click.

- 3. In the search bar type "google classroom".
- 4. Click on the app to open Classroom.

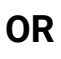

1. Open either Gmail, Google Drive, or Google Calendar.

2. Look for the Apps in the upper right corner. it looks like a waffle.

3, Click on Apps and scroll down the menu to find Google Classroom.

4. Click on Classroom to open it.

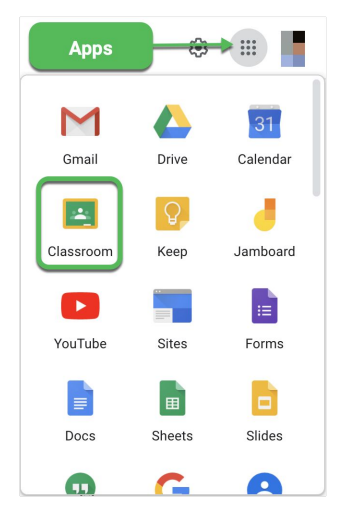

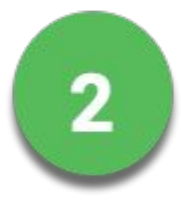

#### **Using a desktop or laptop computer to access Google Classroom.**

- 1. Go classroom.google.com
- 2. Click Go to Classroom.
- 3. Choose the correct Google profile OR type in the child's email address.
- 4. Type in the password and click next.
- 5. The Google Classroom dashboard will open.

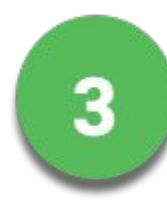

#### **Using a smartphone or tablet access Google Classroom.**

Please start at page 20 for instructions. Once the app is installed and is signed into, then opening the app will always give access to the child's dashboard of classes.

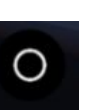

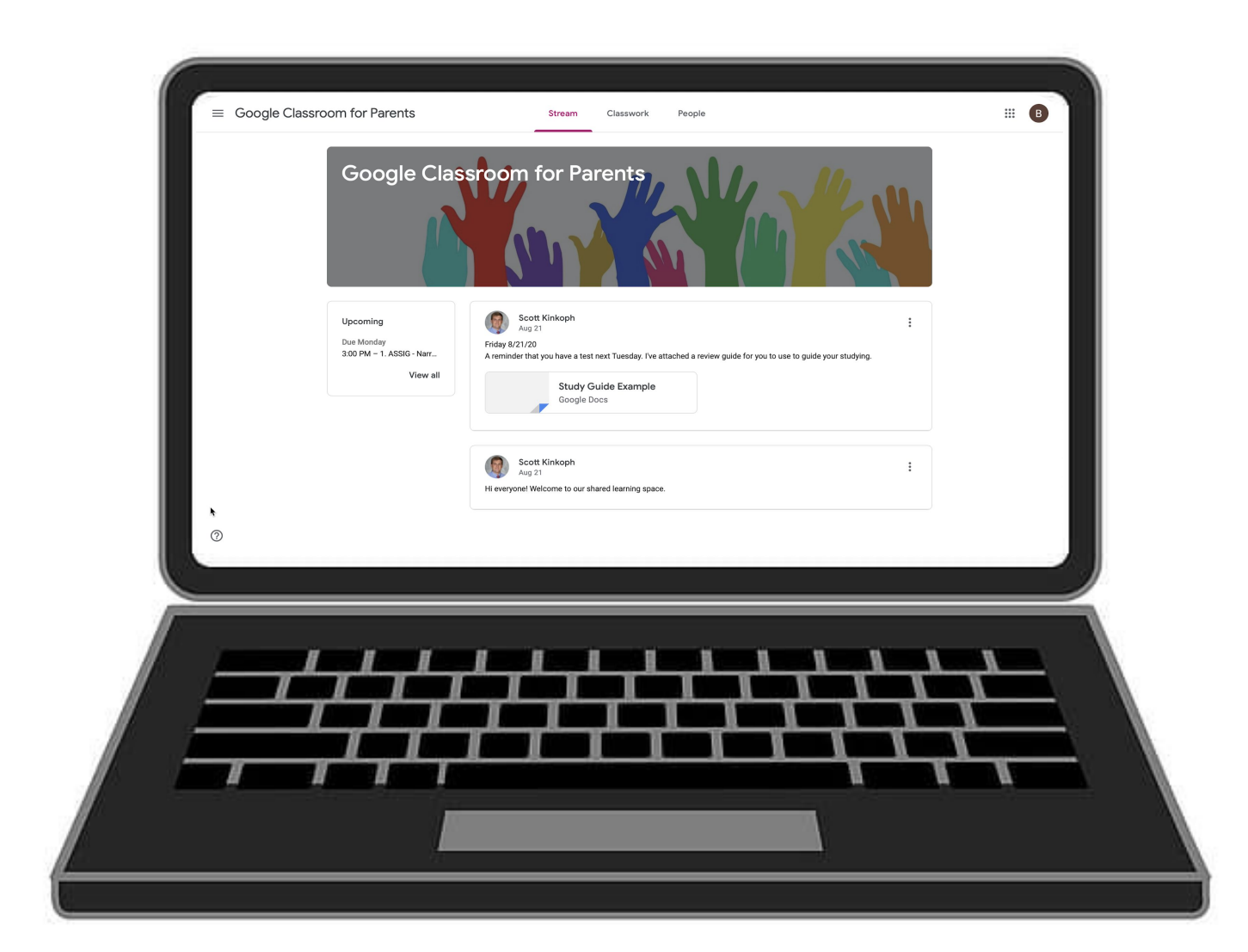

# **Chromebook, Laptop, Desktop View**

## <span id="page-9-0"></span>**Classroom Dashboard**

This is an example of a student Google Classroom Dashboard.

#### Click on a class to enter.

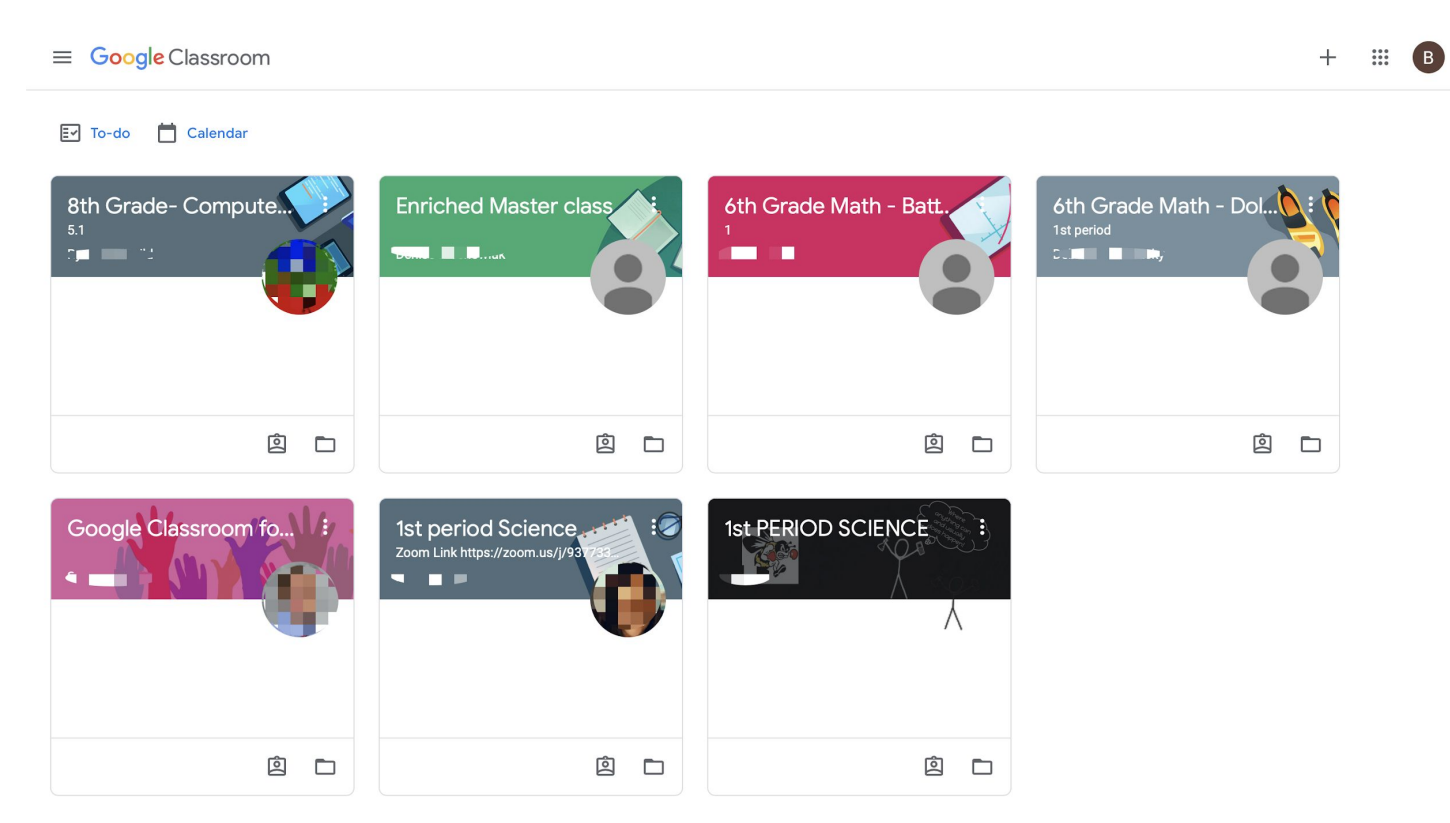

## <span id="page-10-0"></span>**Student Navigation**

- **1 Main menu** will give access to all other classes, calendar, student work, and settings.
- **2 Stream** shows announcements from your teachers.
- **3 Classwork** is where you can find all of your assignments and class materials.
- **4 People** is where you can find your teacher and classmates.
- **5 Apps** is where you can click and find all other G-Suite apps to open.

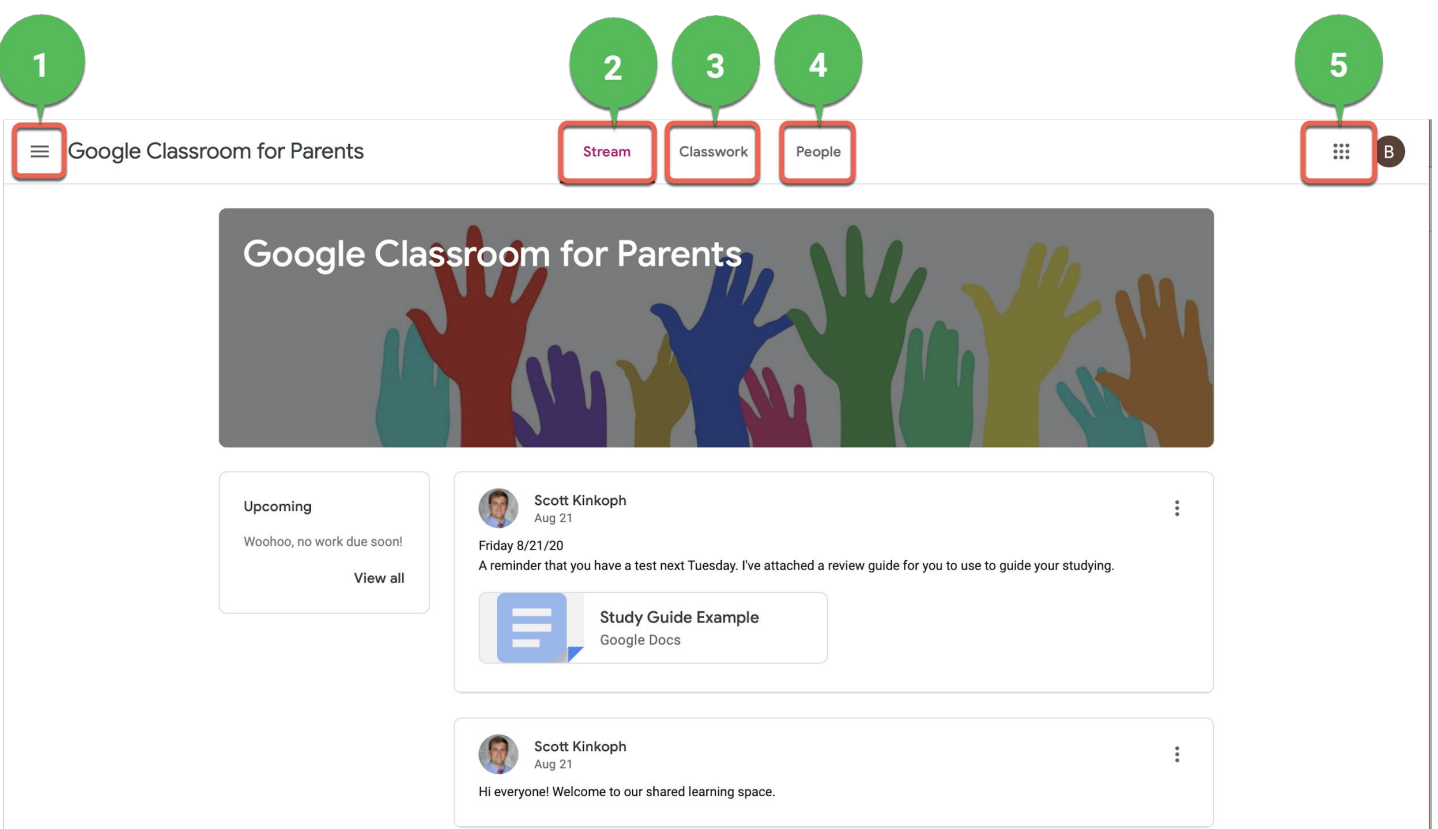

## <span id="page-11-0"></span>**Main Menu**

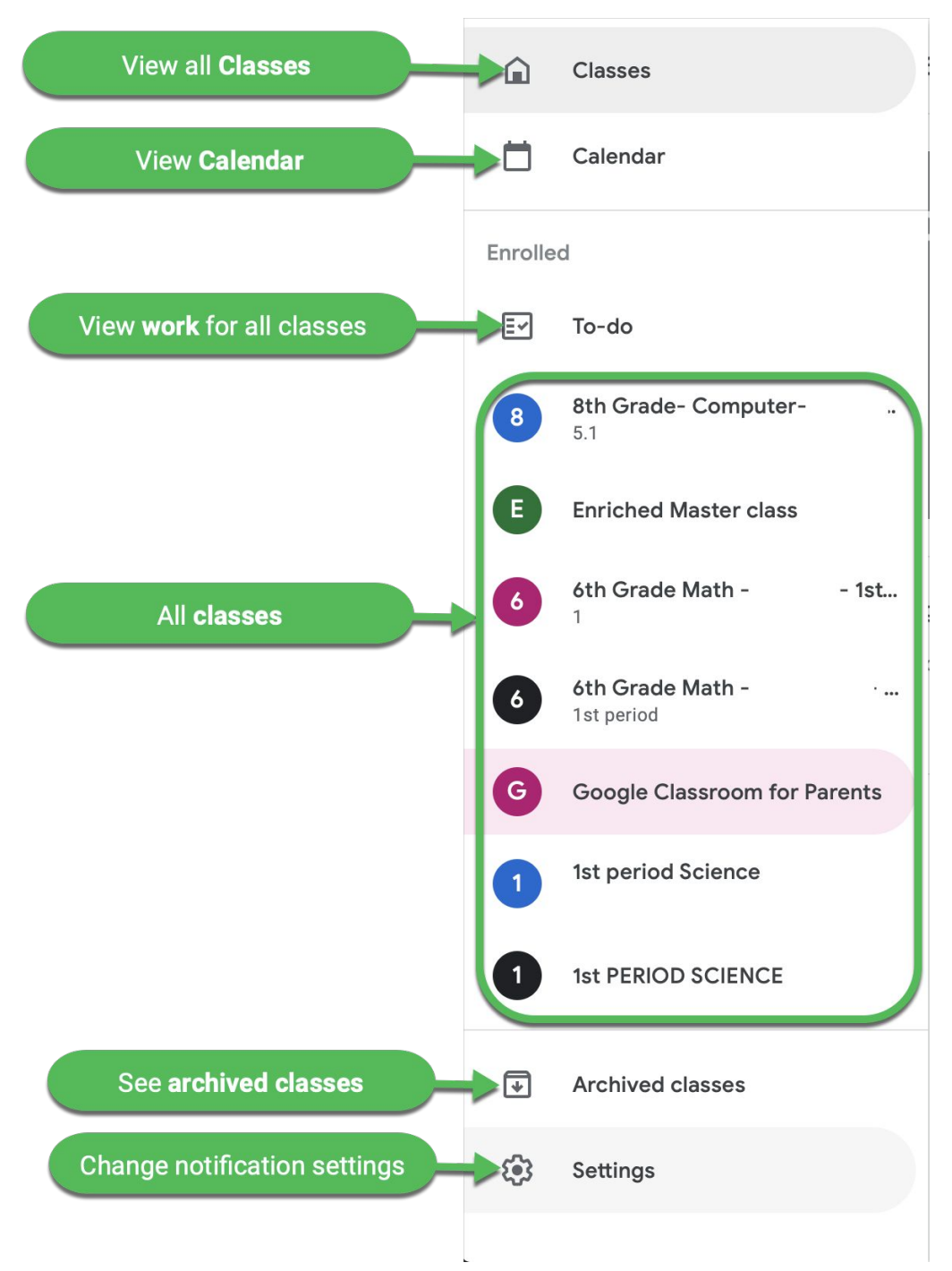

### <span id="page-12-0"></span>**Stream**

**Stream** is the place where teachers post class messages to students as needed.

- **1 Upcoming** displays upcoming assignments and due dates.
- **2 Announcement** is where your teacher posts class information.
- **3 Past announcements** stay in the stream. All announcements are dated.

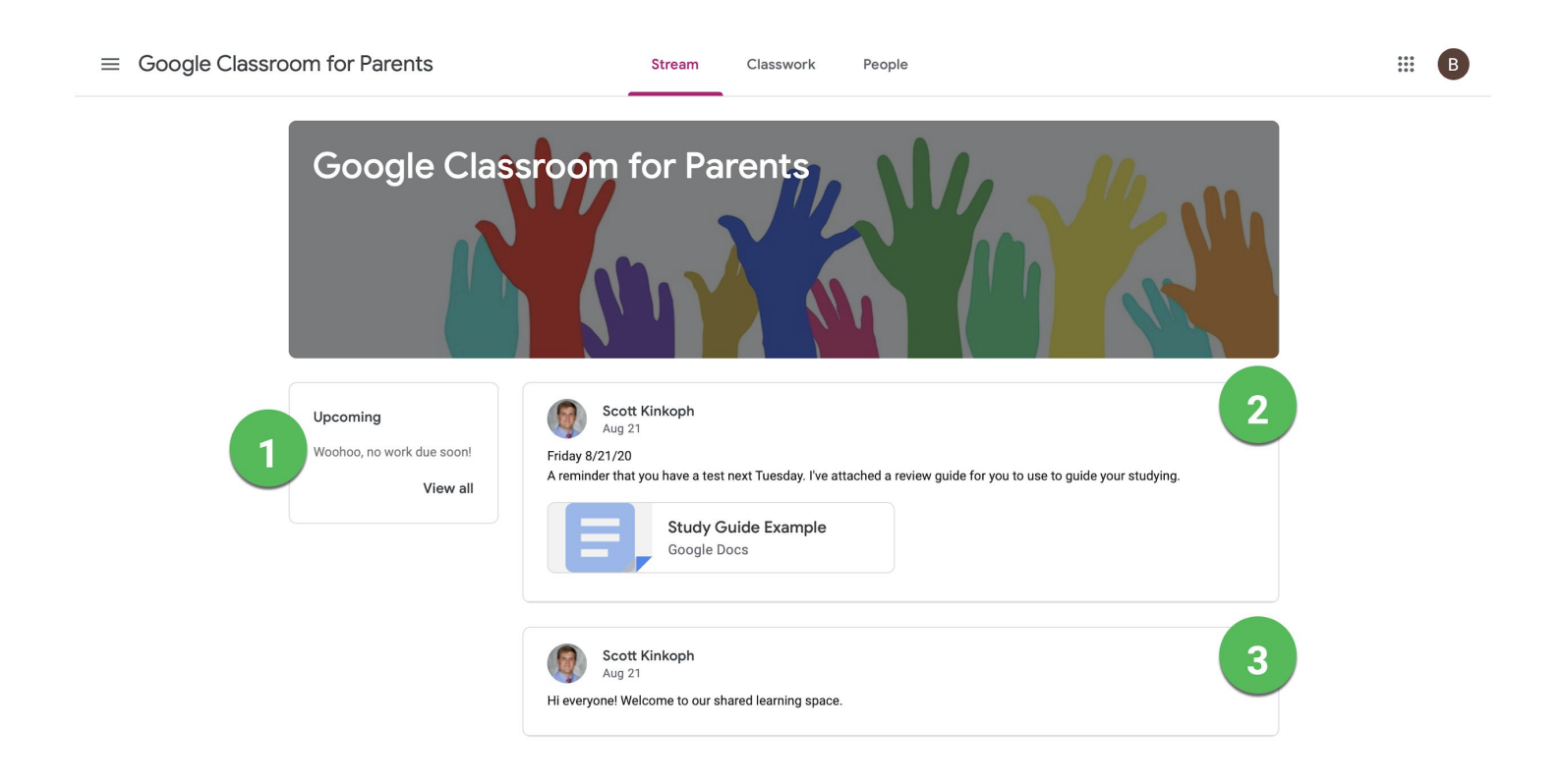

## <span id="page-13-0"></span>**Classwork**

**Classwork** is where teachers post assignments and materials for students.

- **1 All topics** will show all categories. Click on a topic in the list to see only that category.
- **2 View your work** will show all work that is assigned or missing.
- **3 Google Calendar** will show when assignments are due in calendar form.
- **4 Class Drive folder** will open Google Drive and show all assignments.
- **5 Weekly assignments** are numbered with due dates.

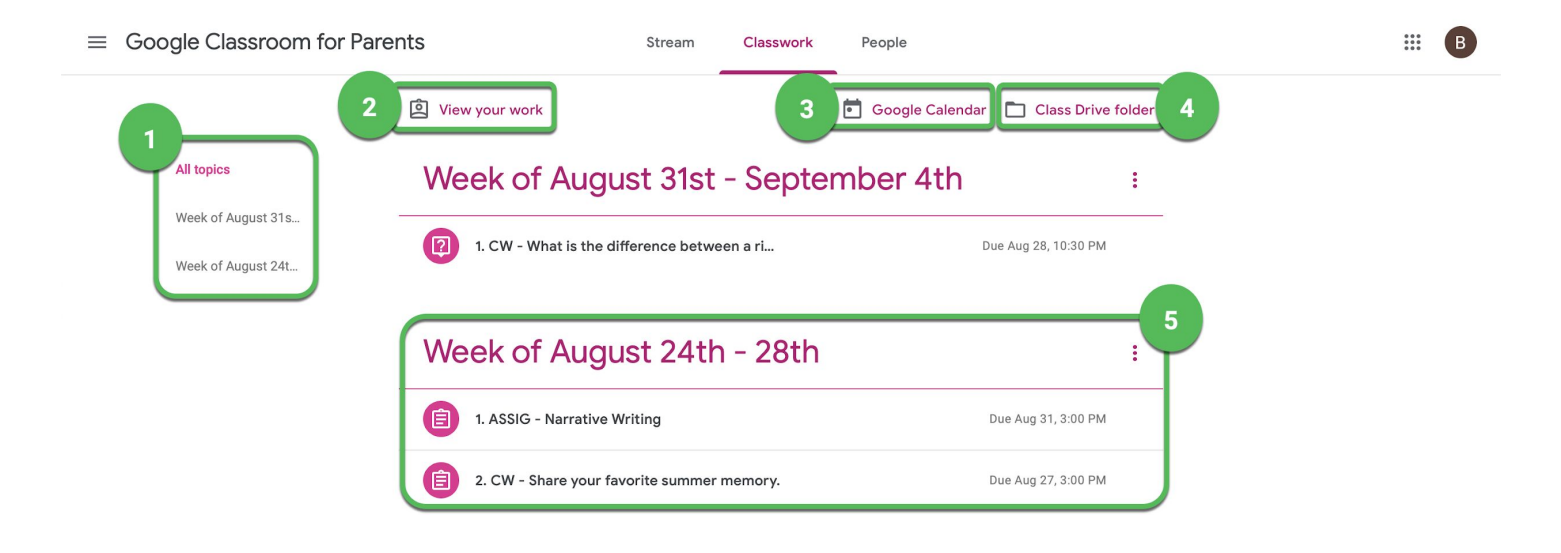

## <span id="page-14-0"></span>**Assignments on Classwork**

**Classwork** is where teachers post assignments and materials for students.

- **1 Topic** is how work is organized.
- **2 Assignment title**
- **3 Due date and time** states when the assignment is due. A time may not be given.
- **4 Posted** states the date the assignment was posted and its last update.
- **5 Directions** are listed for the student to follow.
- **6 Attachments** shared with the student needed for the assignment.
- **7 View assignment** opens more details and the "Turn in" assignment button.

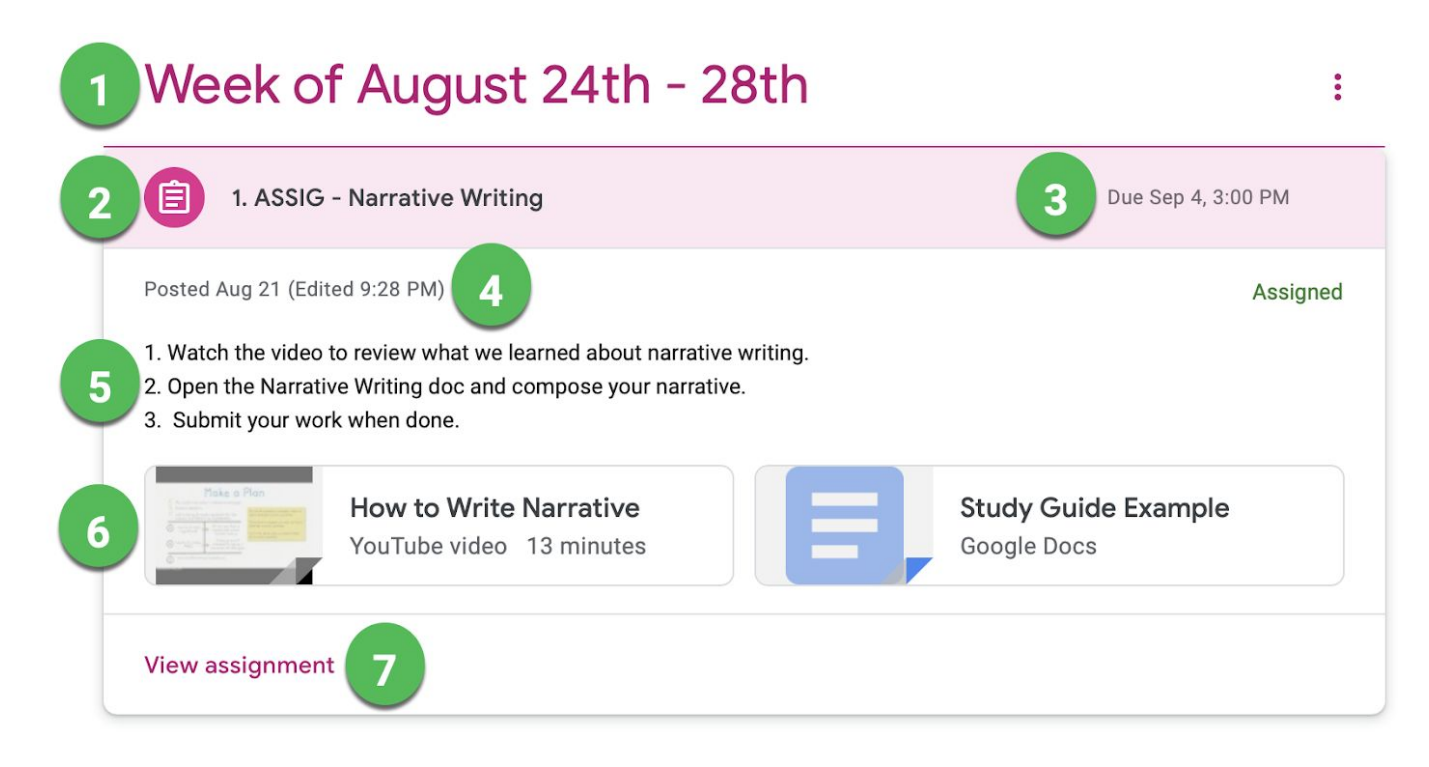

## <span id="page-15-0"></span>**Detailed Assignment Page**

**Classwork** is where teachers post assignments and materials with students.

- **1 Title, teacher, post date, and point value**. Points may not always be given.
- **2 Instructions to the student.**
- **3 Attachments** shared with the student need for the assignment.
- **4 Class comments** may appear here if posted by the teacher.
- **5 Due date and time**. A assignment may not have a specific time due.
- **6 Your work** lets a student create files to turn in, or turn in the assigned work.

**7 Private comments** gives a student the chance to send the teacher a direct message. The teacher receives the message in an email.

le Classroom for Parents

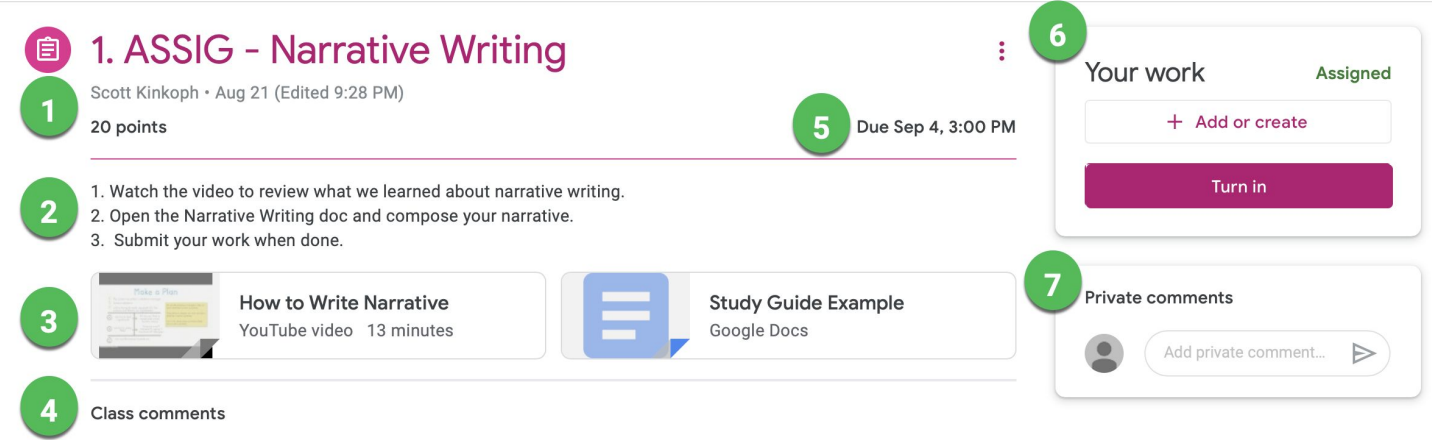

## <span id="page-16-0"></span>**Turn in Assignments**

#### **TO TURN IN AN ASSIGNMENT**

Go to the Class, then the Classwork page, then click on "View Assignment." There are three different ways you can complete your work:

#### **METHOD 1 - To use the file your teacher attached for you:**

1. Click on the attachment under Your work with your name on it.

2. Enter your work

3. Click the "**Turn in**" button on the document and confirm, or click the "**Turn in**" button on the assignment in Google Classroom.

#### **METHOD 2 - To attach an item that has already been created:**

1. Under Your work, click **Add or create** and then select Google Drive, Link, or File.

2. Add or create your work files

3. Select the attachment or enter the URL for a link and click **Add**. You can't attach a file you don't own.

#### **METHOD 3** - **To attach and create a new file:**

1. Under Your work, click **Add or create** and then select Docs, Slides, Sheets, or Drawings.

2. A new file attaches to your work and opens.

3. Add or create your work files

4. Click the file and enter your information. Note: You can attach or create more than one file.

5. (Optional) To remove an attachment, next to the attachment name, click **Remove**.

6. Click **Turn In** and confirm.

7. The status of the assignment changes to Turned in.

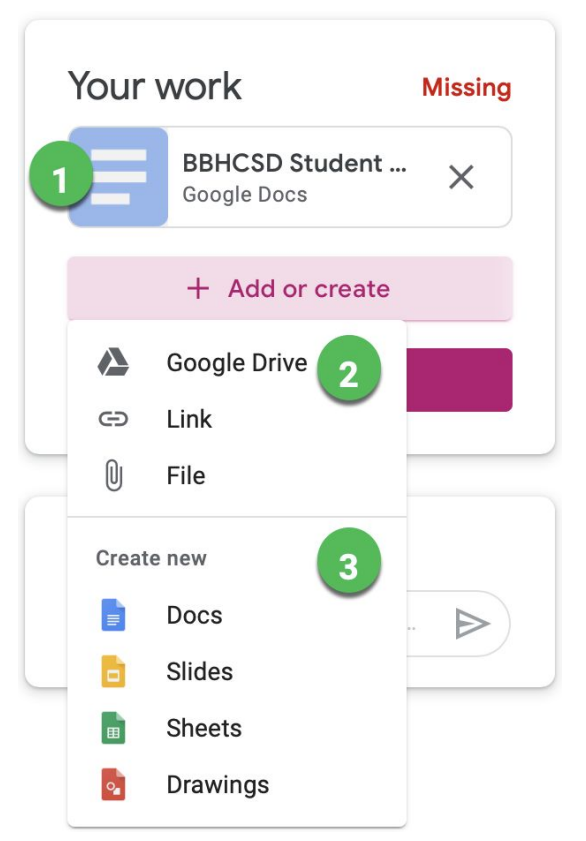

## <span id="page-17-0"></span>**Mark As Done and Unsubmit**

Some assignments will have **Mark as done** instead of Turn in. Mark as done indicates the assignment is completed for teacher review.

1. Go to the Class, then the Classwork page, then click on "**View Assignment**."

- 2. Complete the assignment.
- 3. Click **Mark as done** and confirm.
- 4. The status of the assignment changes to Turned in.

Note: Any assignment marked as done or turned in after the due is marked missing even if it was previously submitted before the due date.

After you submit or mark work as done, the **Unsubmit** button will appear. This can be used to make changes to the work. Be sure to resubmit the work to the teacher before the due date otherwise it will be late.

1. Go to the Class, then the Classwork page, then click on "**View Assignment**."

2. Click **Unsubmit** and confirm.

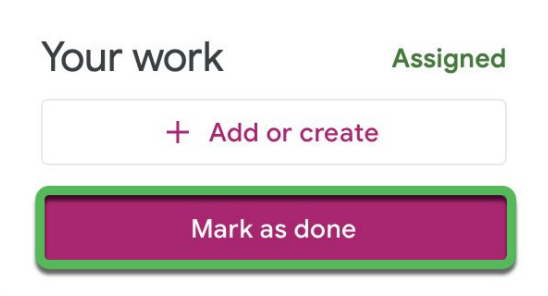

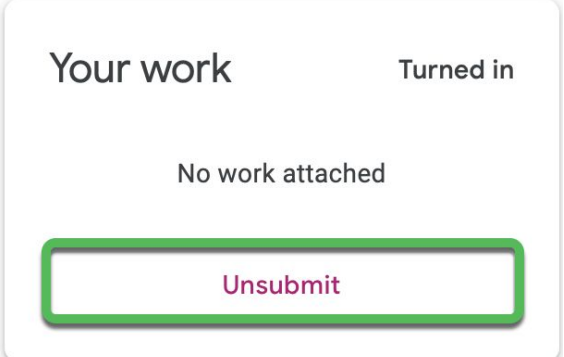

## <span id="page-18-0"></span>**Answer Question Assignments**

Teachers can use the **Question** assignment to have students answer questions as a short answer or as multiple choice.

- 1. **Question** asked by the teacher.
- 2. **Teacher name and point value**
- 3. **Due date and time** the question is due.
- 4. **Type in the answer or choose the correct choice for a multiple choice question.**
- 5. **Turn in** when the answer is complete or chosen.

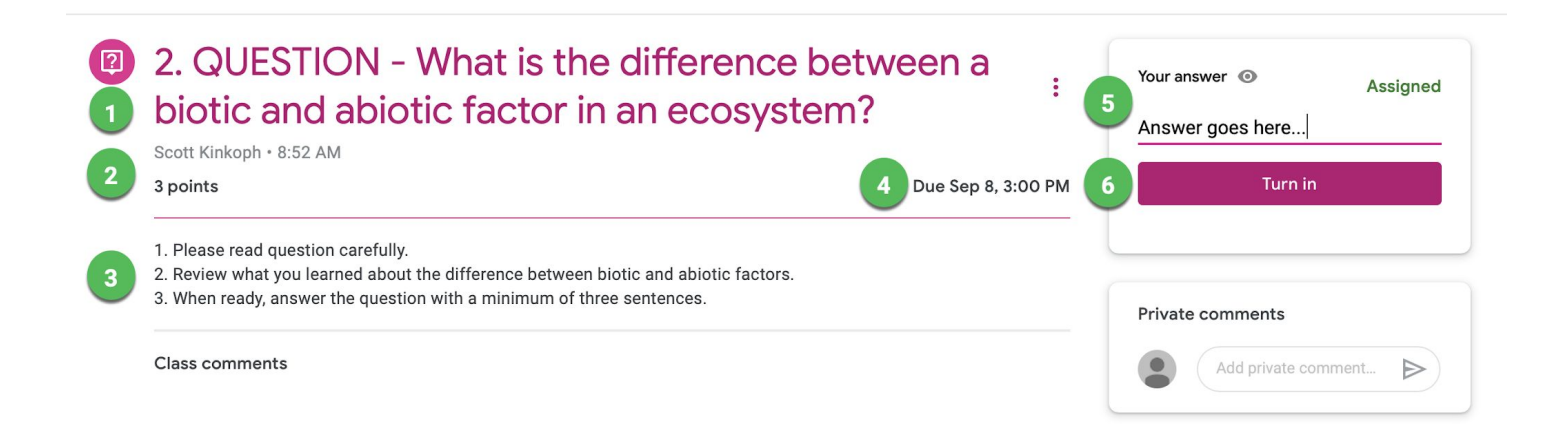

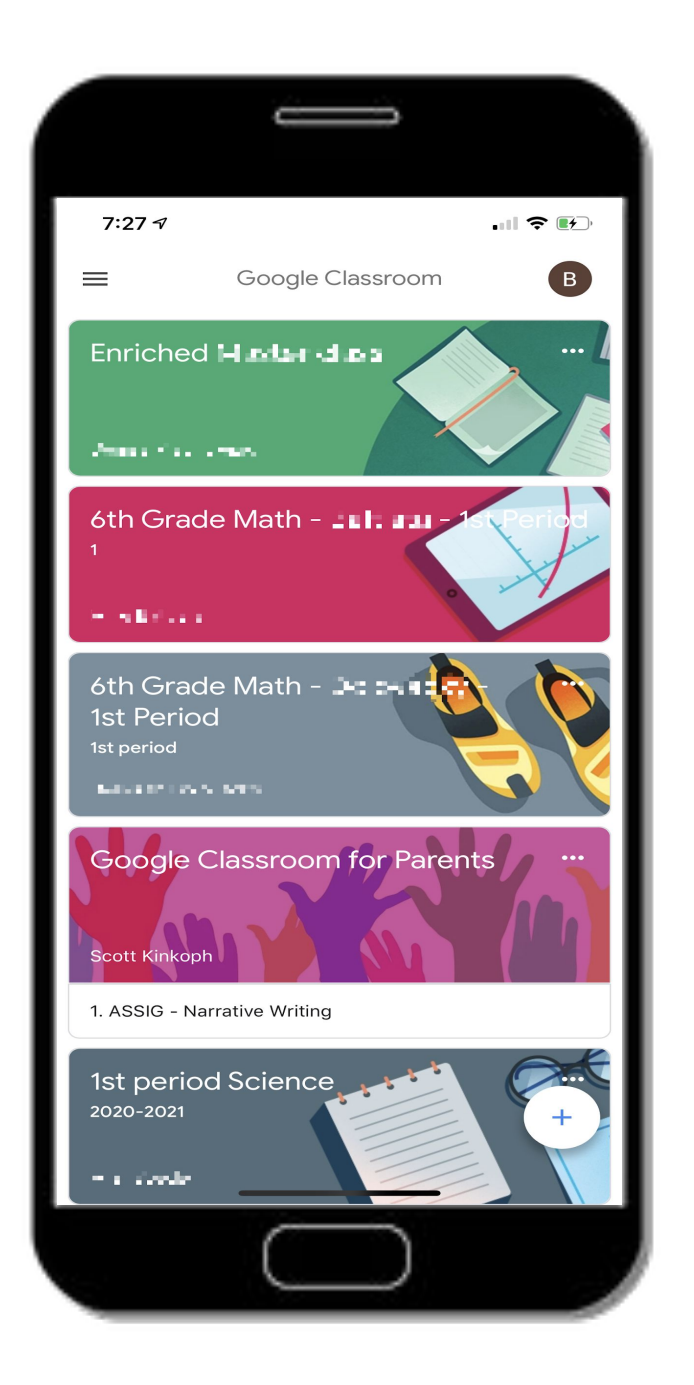

## **Smartphone and Tablet View**

### **Download the Classroom app from the App Store or From Google Play**

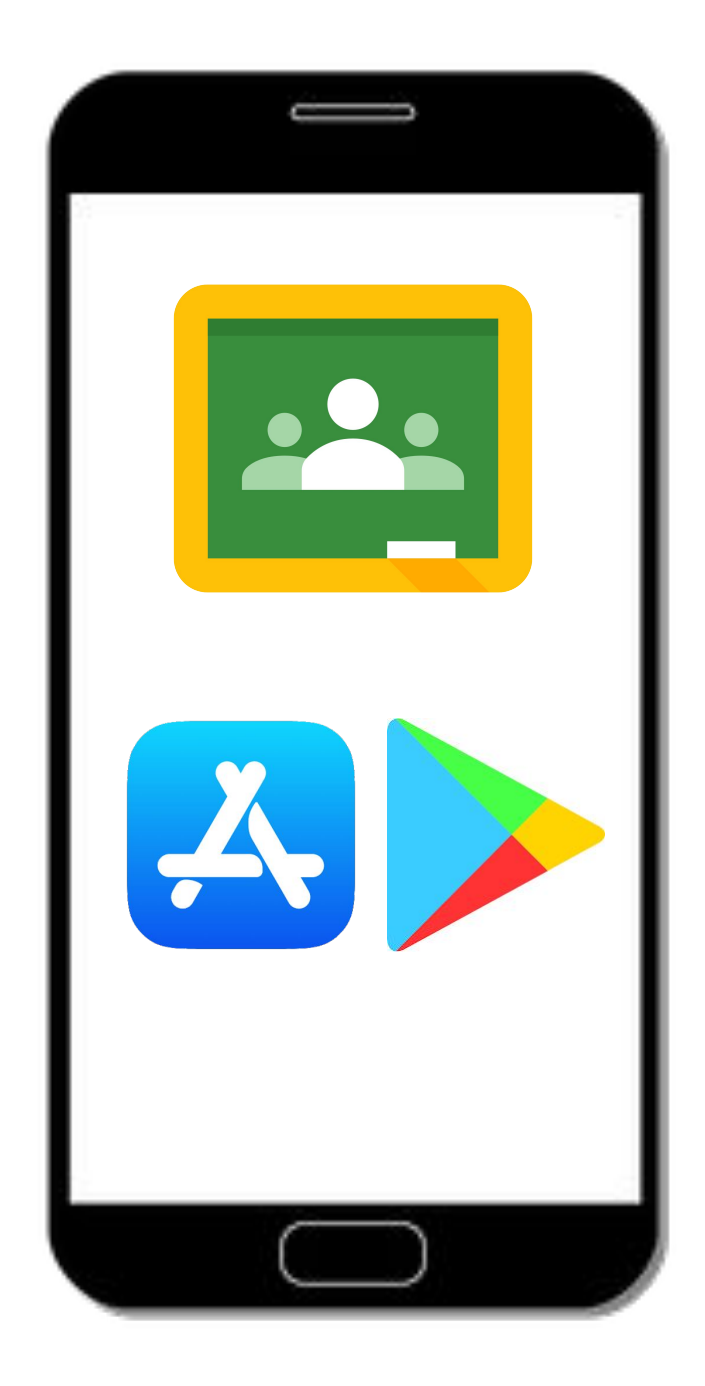

## <span id="page-21-0"></span>**Signing in to the Classroom app**

#### **Step 1 - Enter** your child's email address and click next.

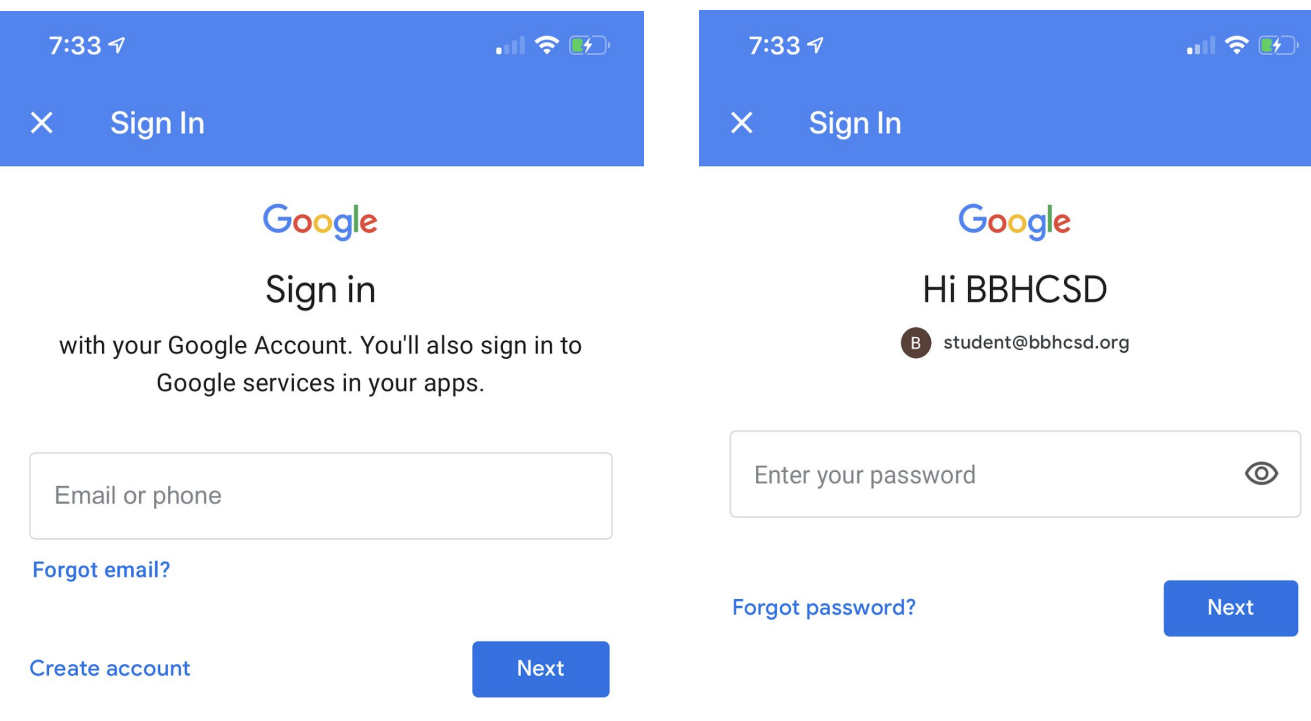

**Step 2 - Enter** your child's password

and click next.

*22*

## <span id="page-22-0"></span>**Classroom Dashboard**

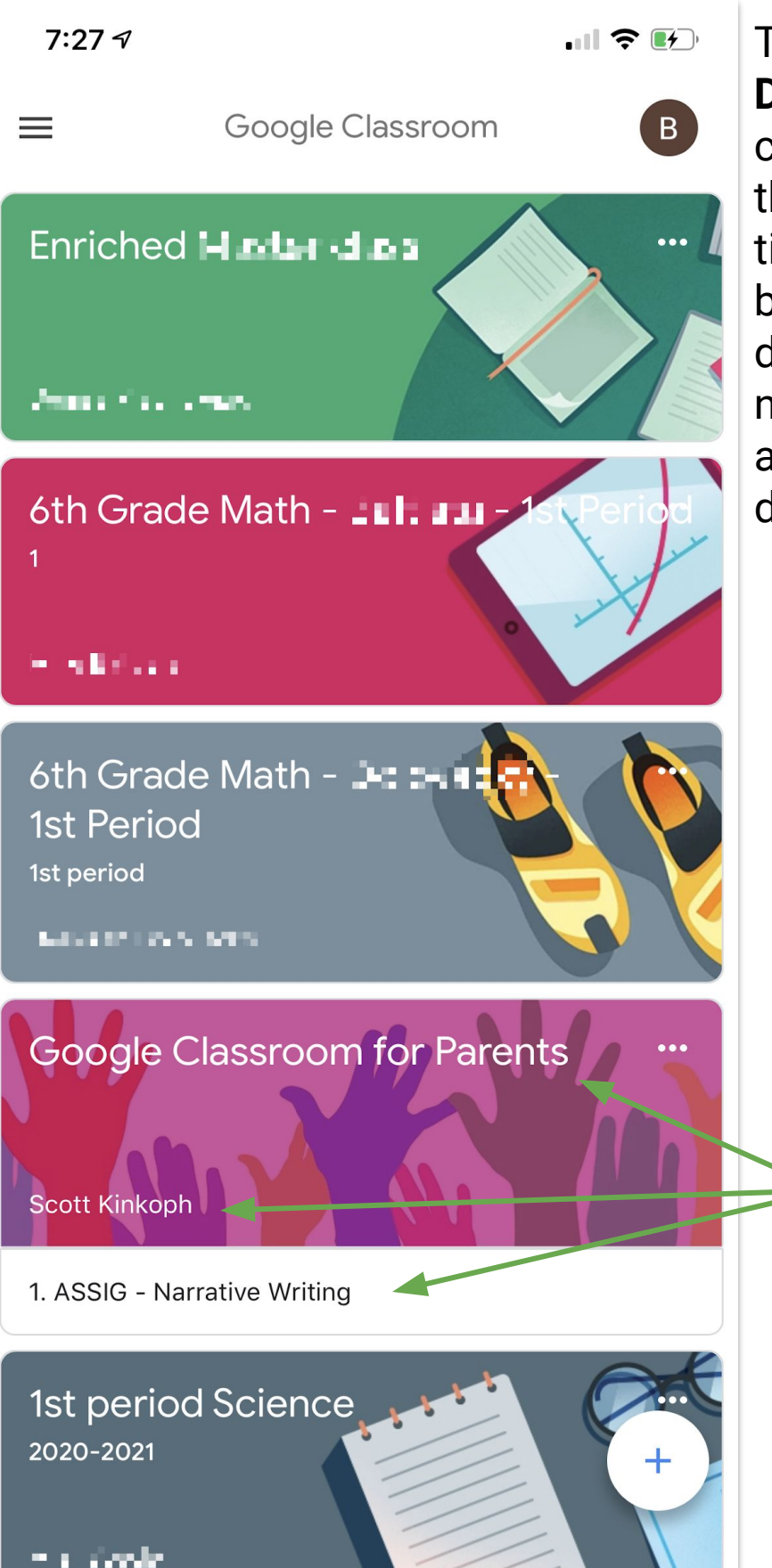

The **Classroom Dashboard** shows the class cards vertically. At the top of each card is the title of the class. The bottom left hand corner displays the teacher name. Under the card assignments with due dates are listed.

> **Title** of class **Teacher** name **Assignment**

#### <span id="page-23-0"></span>**Stream**

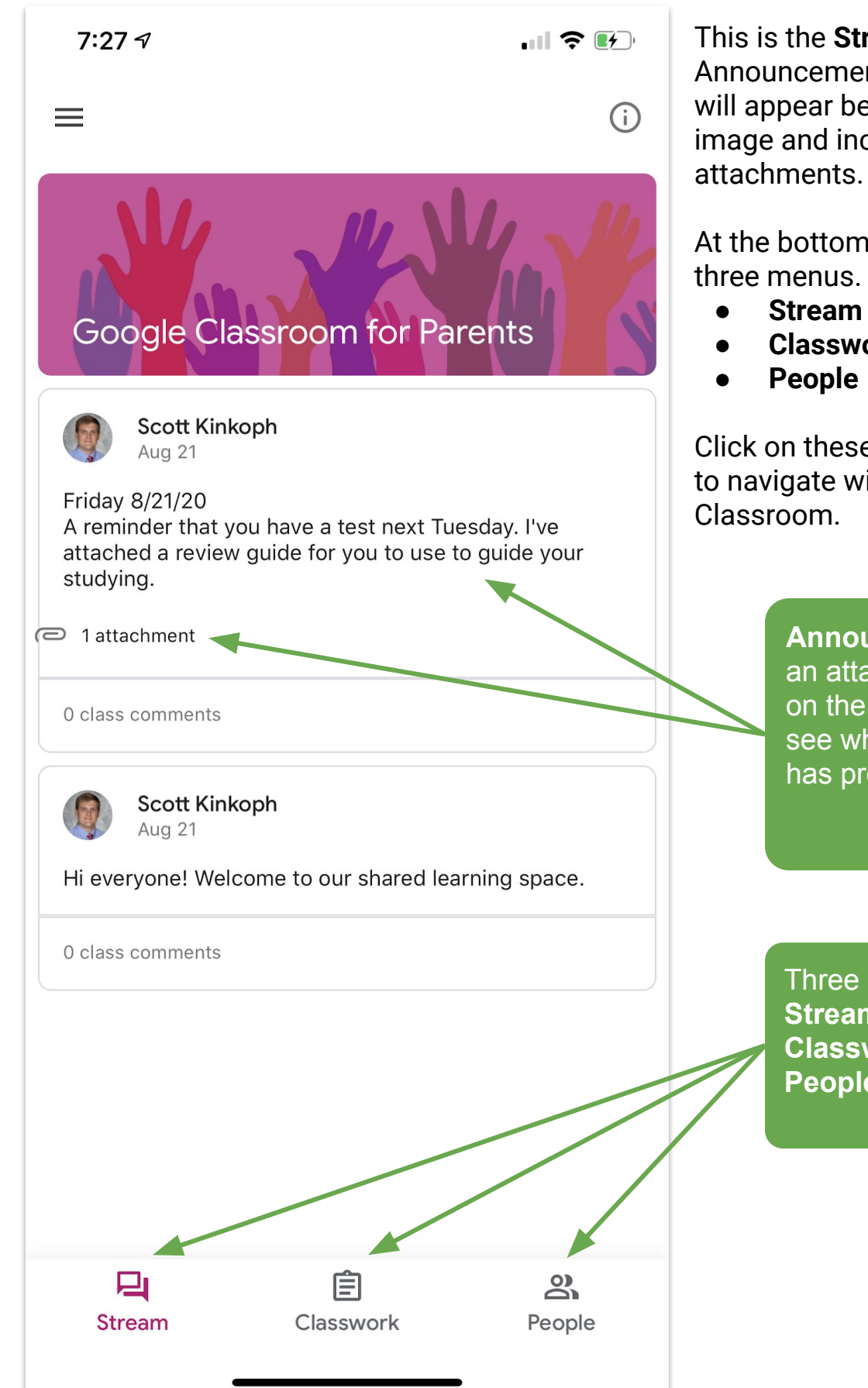

This is the **Stream** view. Announcements from teachers will appear below the class image and include any

At the bottom of the screen are three menus. These are

**● Classwork**

Click on these menus at any time to navigate within Google

> **Announcement** with an attachment. Click on the attachment to see what the teacher has provided.

Three menus: **Stream Classwork People**

### <span id="page-24-0"></span>**Classwork**

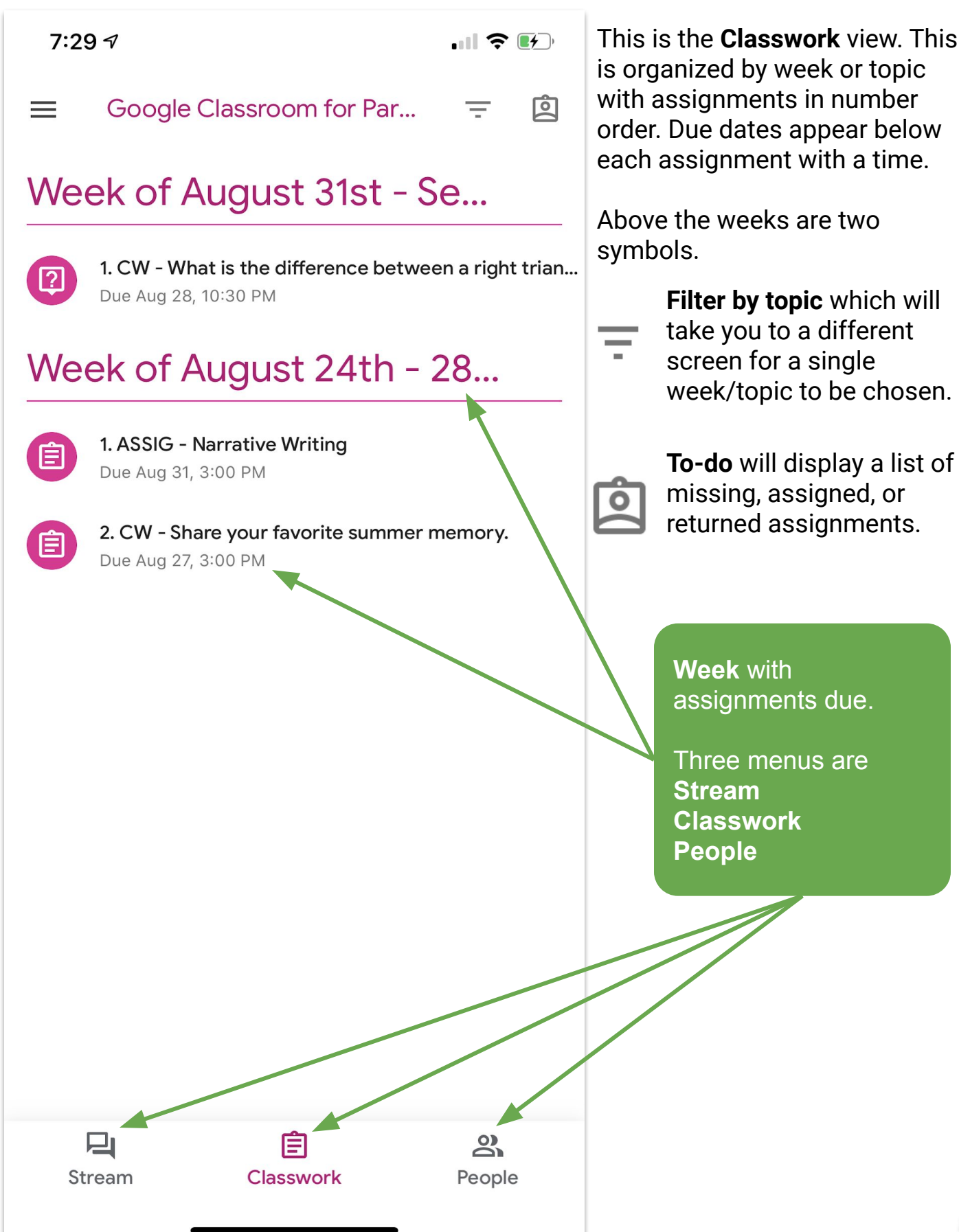

### <span id="page-25-0"></span>**People**

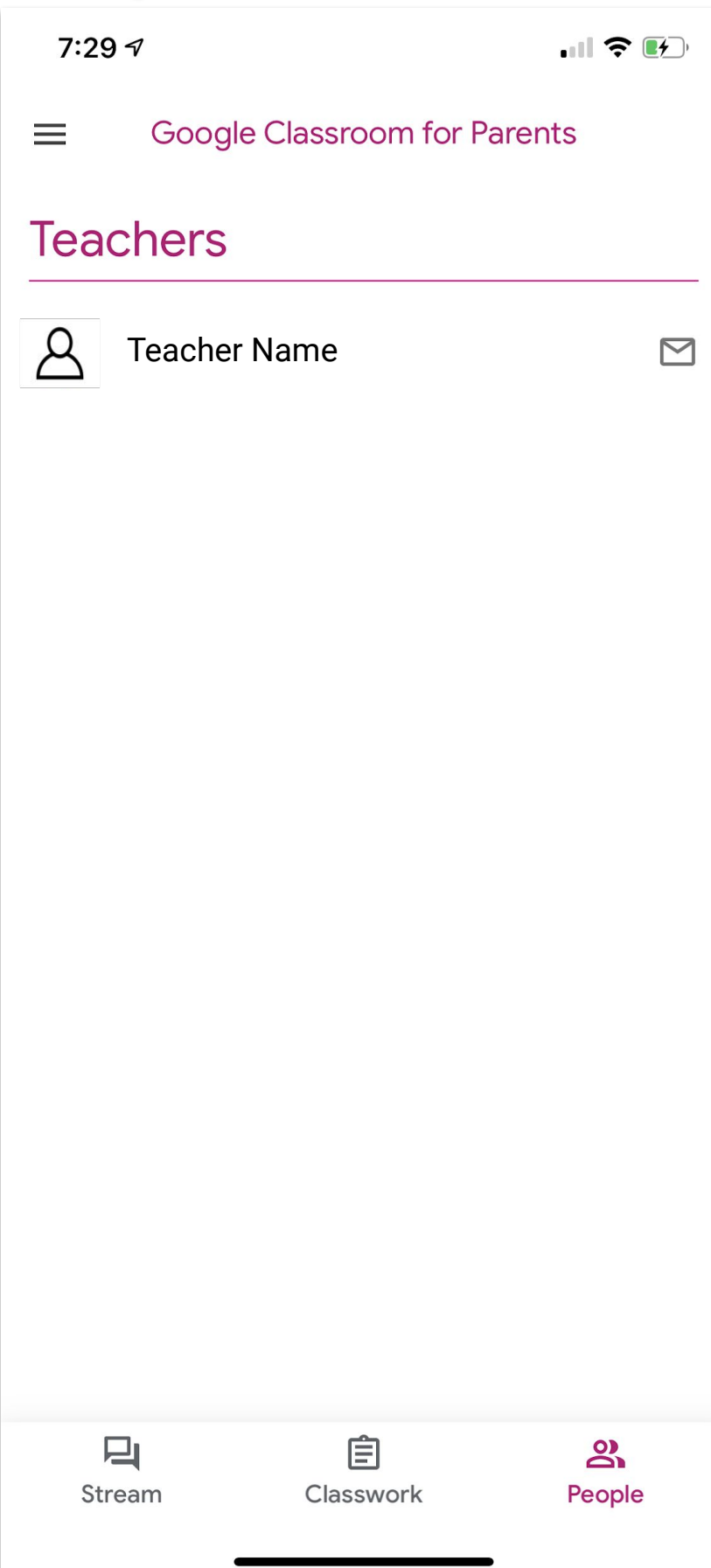

**People** displays the teacher and a list of the other students enrolled in the class. There is an email icon next to each name. Click the email icon to open the Gmail app to send a message to the teacher or to one of the other students in the class (if allowed).

#### <span id="page-26-0"></span>**Guardian Summary**

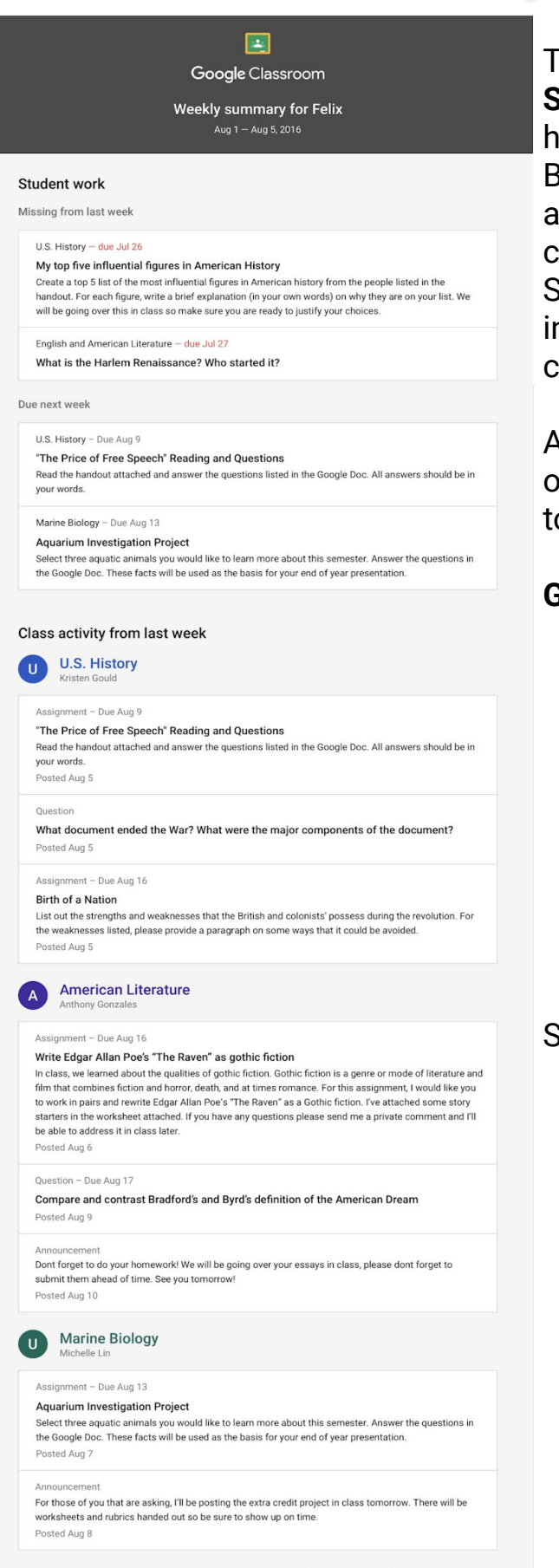

Teachers may invite you to receive a **Guardian Summary**, and the invitation will be sent to the home email address on file in Progressbook. BBHCSD suggests the invitation be accepted as one form of classroom to home communication. Accepting Guardian Summaries from one teacher will provide information for all of the classes in which your child is enrolled.

A summary will come to your home email daily or weekly. Each parent determines how often to get the summary.

#### **Guardian Summary** is a list of

- ⬗ *Missing work*—Work not turned in when the summary was sent.
- ⬗ *Upcoming work*—Work that's due today and tomorrow (for daily emails) or that's due in the upcoming week (for weekly emails).
- ⬗ *Class activity*—Announcements, assignments, and questions recently posted by teachers.

See a Guardian Summary example to the left.

## **Technical Help**

Please contact a building's Media Specialist for technical help

**Chippewa** - Kristin Huston [[hustonk@bbhcsd.org](mailto:hustonk@bbhcsd.org)]

**Highland Drive** - Todd Wasil [\[wasilt@bbhcsd.org\]](mailto:wasilt@bbhcsd.org)

Hilton - Beth Blaustein [[blausteinb@bbhcsd.org](mailto:blausteinb@bbhcsd.org)]